# TREND MICRO™ Cloud Edge 50/70/SB **Republished and Solution** Units and Containst U. Routing Mode/Bridge Mode

Trend Micro Cloud Edge is a next generation security solution for MSPs (Managed Service Provider) that combines on-premises and cloud-based security features. Deploy your Cloud Edge appliances on-premises and the MSP can remotely manage your network through the cloud.

### **2 Examining the Cloud Edge Appliance**

**Cloud Edge Appliance Front Panel**

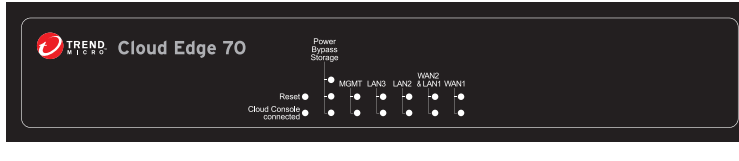

### **Cloud Edge Appliance Back Panel**

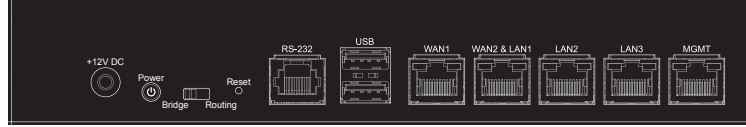

*Note: The model name and panels shown might differ slightly from your appliance.*

### **3 Deployment Modes**

### **1 Opening and Inspecting the Carton**

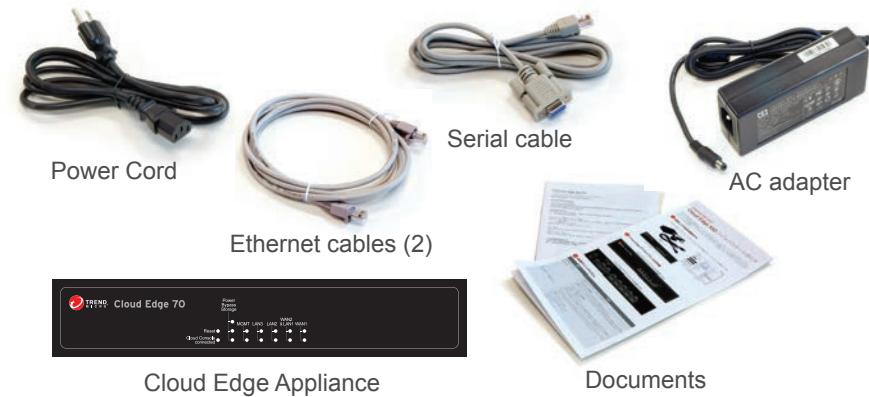

Verify that the Cloud Edge appliance carton contains the following items:

### **4 Deployment Checklist**

After logging on for the first time, the Quick Setup screen opens automatically.

1. In the **Uplink configuration** section, specify information for br0.

**Static**: Specify IPv4 address, netmask, and gateway.

- *Bridge Mode*
	- DHCP
	-
	-
- 
- - b. Configure time settings.
- -

- 2. Specify DNS server IP addresses (if not assigned by DHCP).
- 3. Under **System settings** section:
- a. Specify a FQDN in the **Host name** field.

 Automatically: Select **Enable NTP server** and enter the NTP server IP address. Manually: Select **Manually set time** and enter time in the **Local time** field. 4. Click **Test Configuration** to verify and then click **Save & Register**.

### *Routing Mode*

1. In the **Uplink configuration** section, specify information for the WAN interface.

**PPPoE**: Specify user name and password.

**Static**: Specify IPv4 address, netmask, and gateway.

2. Specify DNS server IP addresses (if not assigned by DHCP or PPPoE).

3. Under **System settings** section:

a. Specify a FQDN in the **Host name** field.

- 
- **DHCP**
- 
- 
- 
- 
- b. Configure time settings.
- 
- 
- 
- 5. Click on the **Cloud Edge On-Premises Console** link.
- 6. Go to **Network Interfaces**.
- - DHCP
- 8. Click **Apply**.

 Automatically: Select **Enable NTP server** and enter the NTP server IP address. Manually: Select **Manually set time** and enter time in the **Local time** field. 4. Click **Test Configuration** to verify and then click **Save & Register**.

7. Click the LAN1 interface, select L3 type, and configure IP address settings.

**Static**: Specify IPv4 address, netmask, and optionally, a gateway.

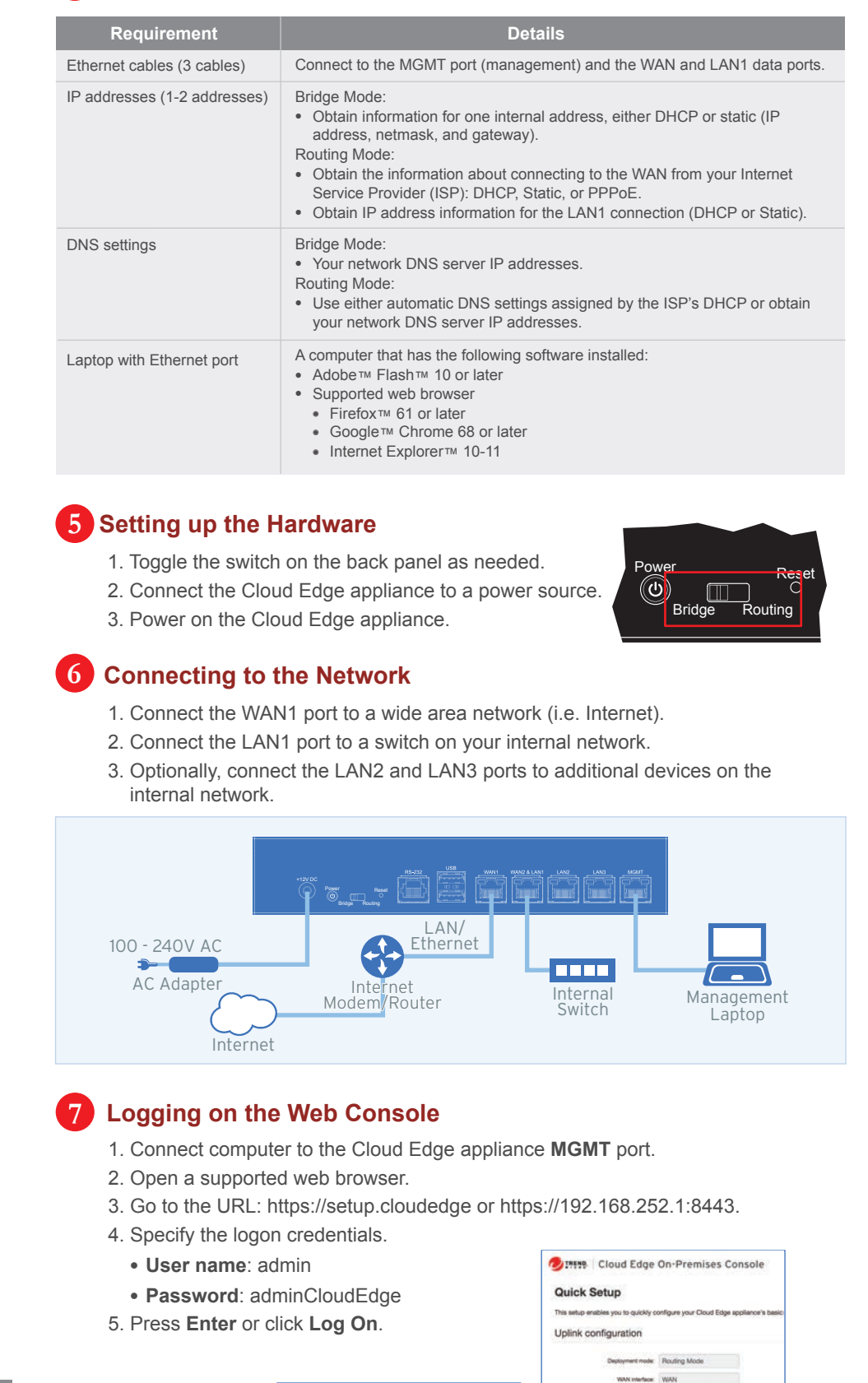

### **8 Performing the Initial Configuration**

The Green LED (Light-Emitting Diode) on the front panel shows the deployment status.

## **9 Verifying Connectivity**

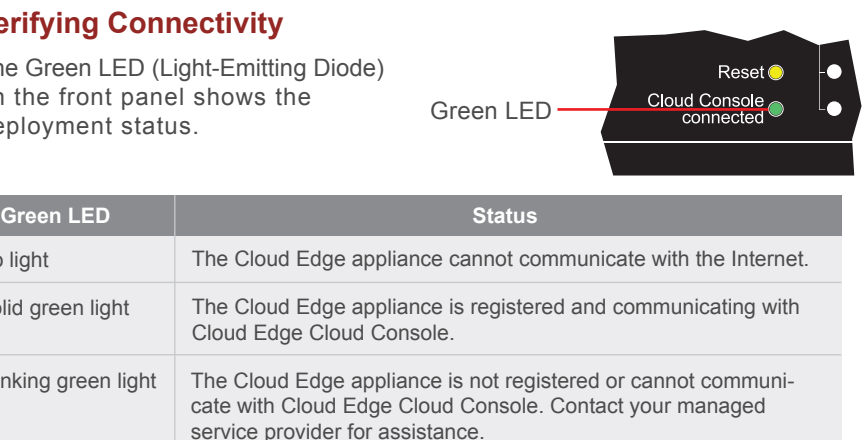

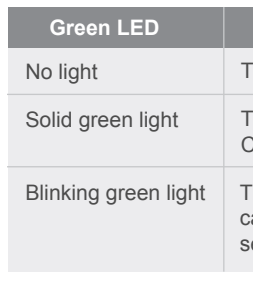

- Website: http://www.trendmicro.com
- 
- 

 List of worldwide offices and phone numbers: http://www.trendmicro.com/us/about-us/contact/index.html

# **10 Contact Information**

© 2021 Trend Micro Incorporated. All Right Reserved. Trend Micro and the t-ball logo are trademarks or registered trademarks of Trend Micro Incorporated. All other company and/or product names may be trademarks or registered trademarks of their owners. Information contained in this document is subject to change without notice. Item Code: APEQ59163/201125

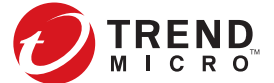

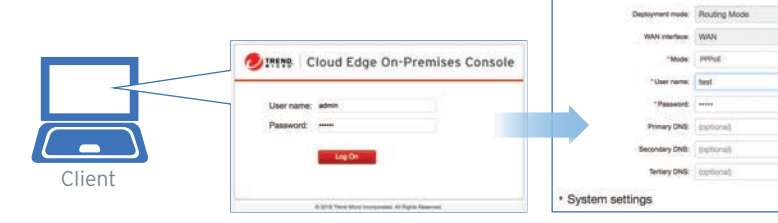

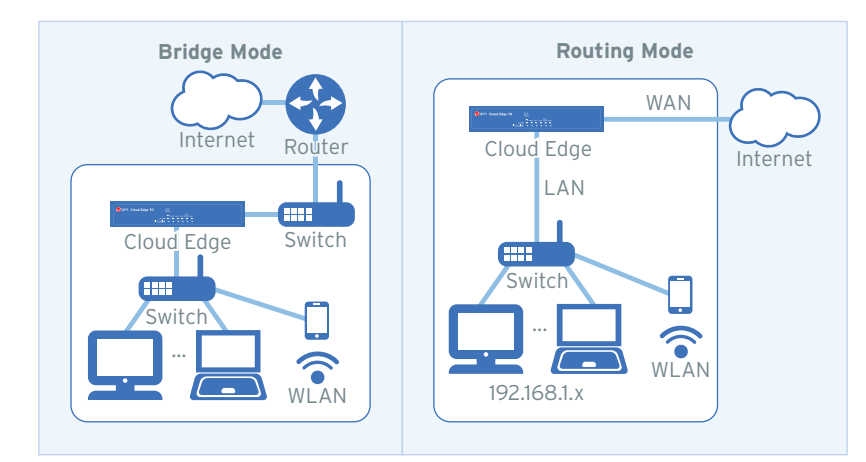

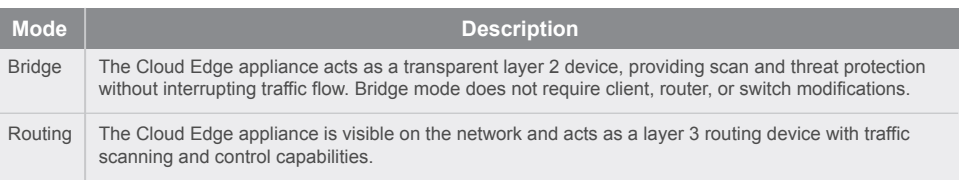